## **1. Подключение роутера**

1.1. Подключите кабель блока питания к разъему **DC** задней панели роутера.

1.2. Подключите блок питания к розетке.

1.3. Подключите кабель, проведённый монтажником АКАДО, к порту **WAN** на задней панели роутера.

1.4. Подключите один конец сетевого кабеля из комплекта поставки к любому из четырех портов (**1**, **2**, **3** или **4**) на задней панели роутера, а другой конец – к сетевой плате компьютера.

1.5. Включите роутер, изменив положение переключателя «**ON/OFF**» на задней панели роутера в положение «**I**».

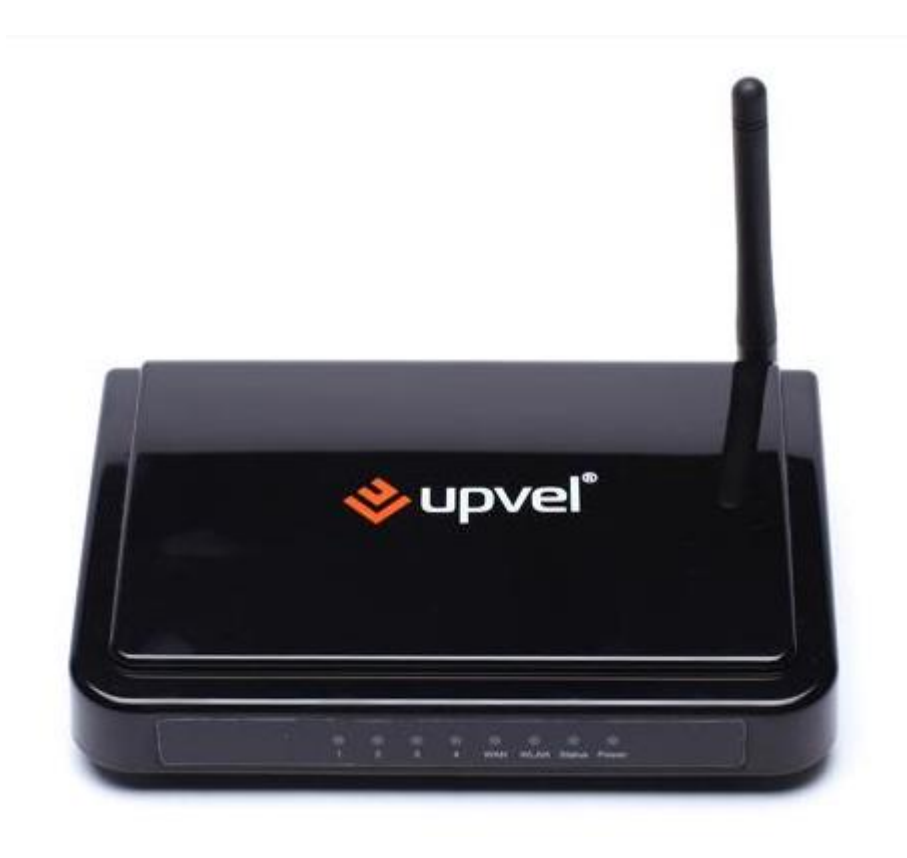

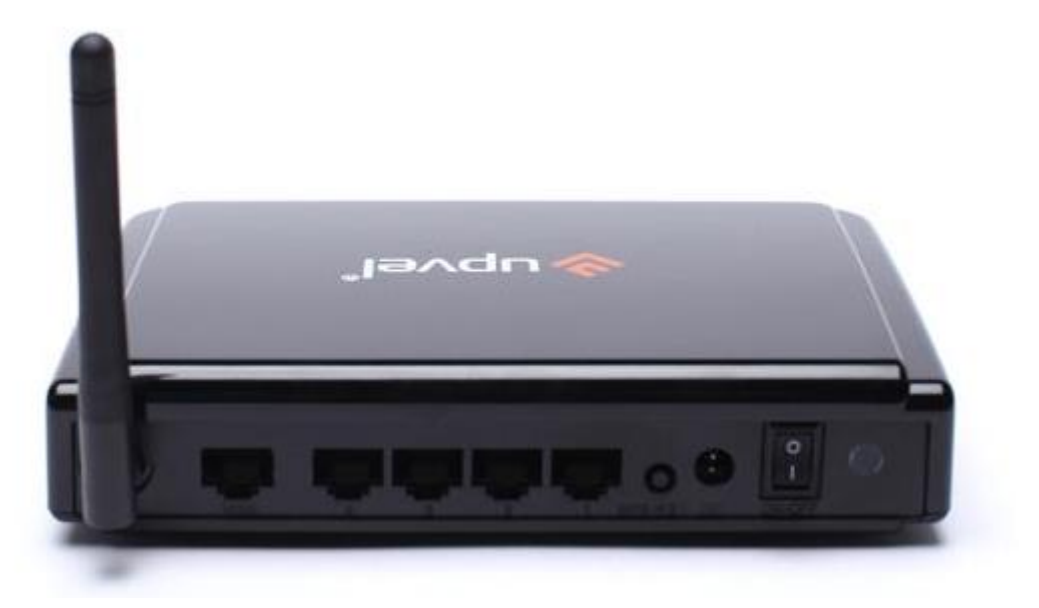

## **2. Настройка доступа**

Чтобы настроить доступ в Интернет необходимо зайти на web-интерфейс роутера. Для этого необходимо открыть **web-браузер**, например **Internet Explorer, Firefox или Opera**.

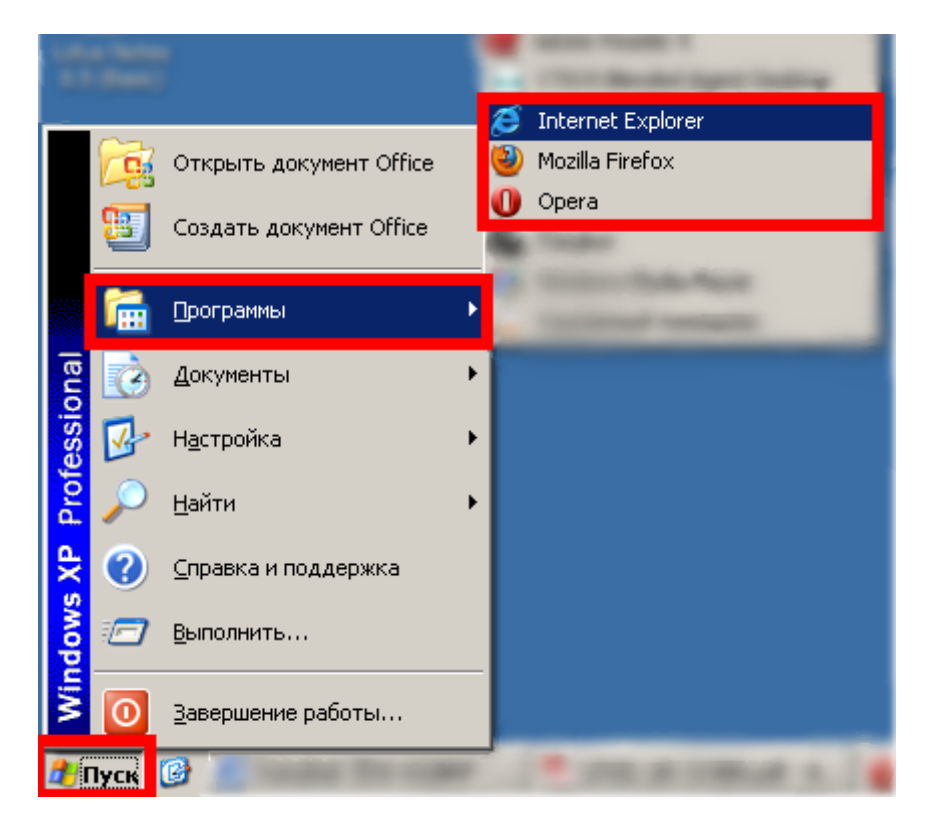

Затем в адресной строке необходимо набрать адрес **[192.168.10.1](http://192.168.10.1/)** и нажать клавишу **Enter**.

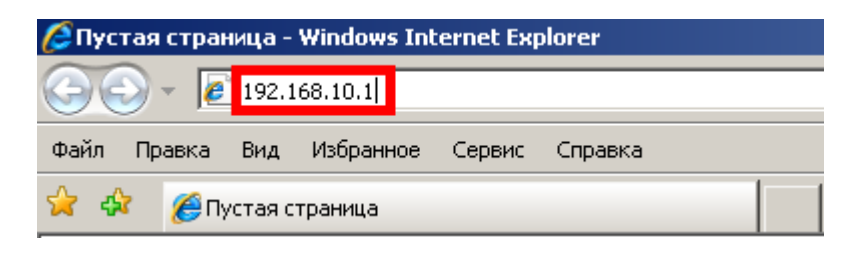

Далее должно отобразиться окно для ввода логина и пароля к web-интерфейсу роутера. В полях «**Пользователь**» и «**Пароль**» необходимо ввести «**admin**» без кавычек. Затем необходимо нажать кнопку «**OK**».

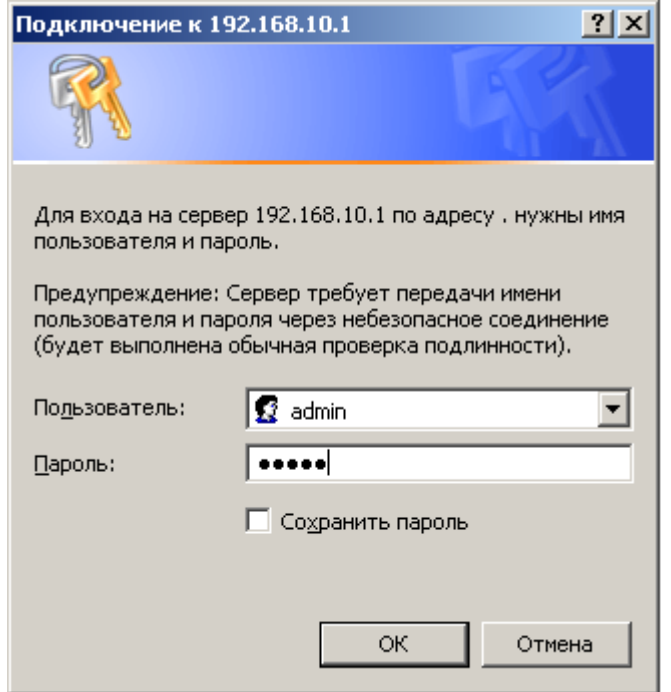

Далее в зависимости от типа соединения производится настройка WAN-части роутера.

## **2.1. Настройка роутера при динамических настройках соединения**

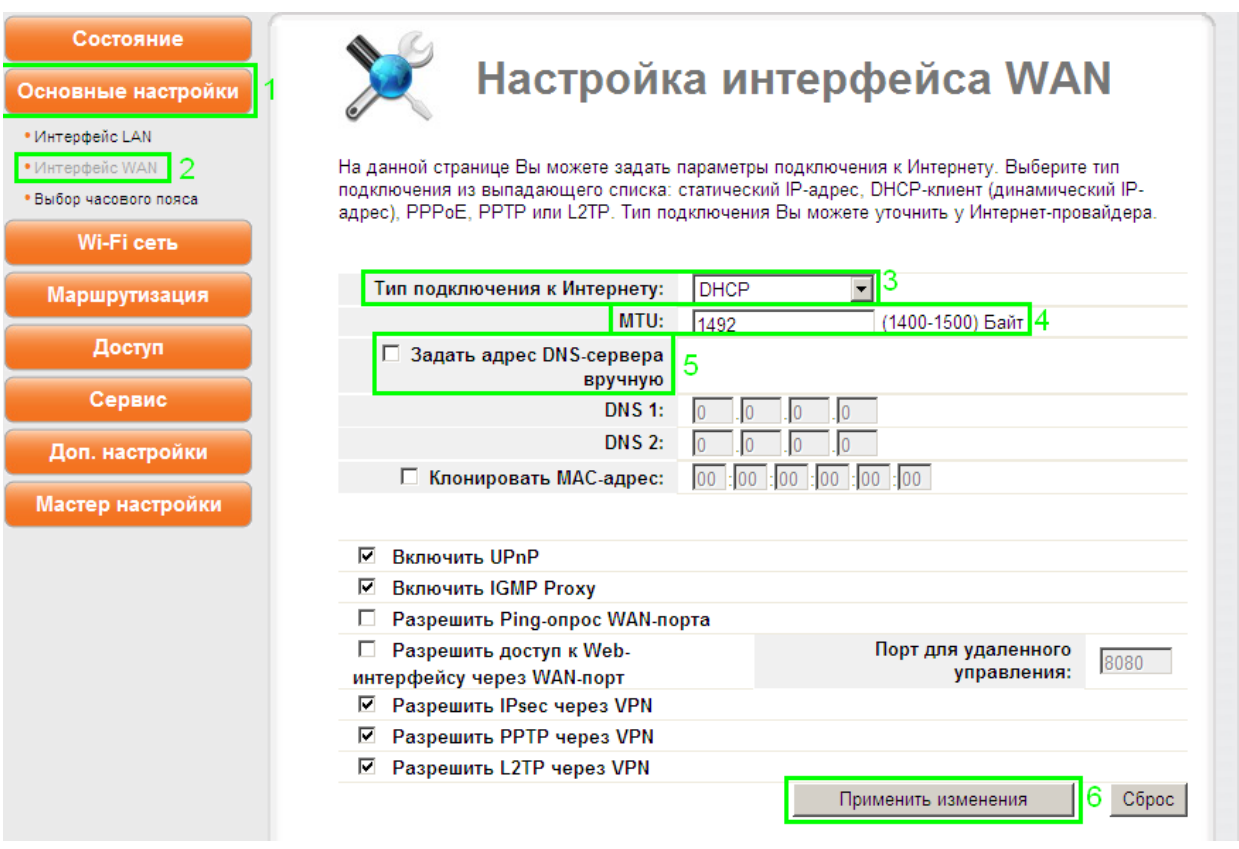

- 1) Слева в меню необходимо выбрать раздел «**Основные настройки**»;
- 2) Далее необходимо выбрать пункт «**Интерфейс WAN**»;
- 3) На открывшейся странице настроек в поле «**Тип подключения к Интернету**» необходимо выбрать «**DHCP**»;
- 4) В поле «**MTU**» необходимо указать значение «**1492**»;
- 5) Необходимо снять галочку напротив пункта «**Задать адрес DNS-сервера вручную**»;
- 6) Необходимо применить настройки, нажав кнопку «**Применить изменения**».

#### **2.2. Настройка роутера при статических настройках соединения**

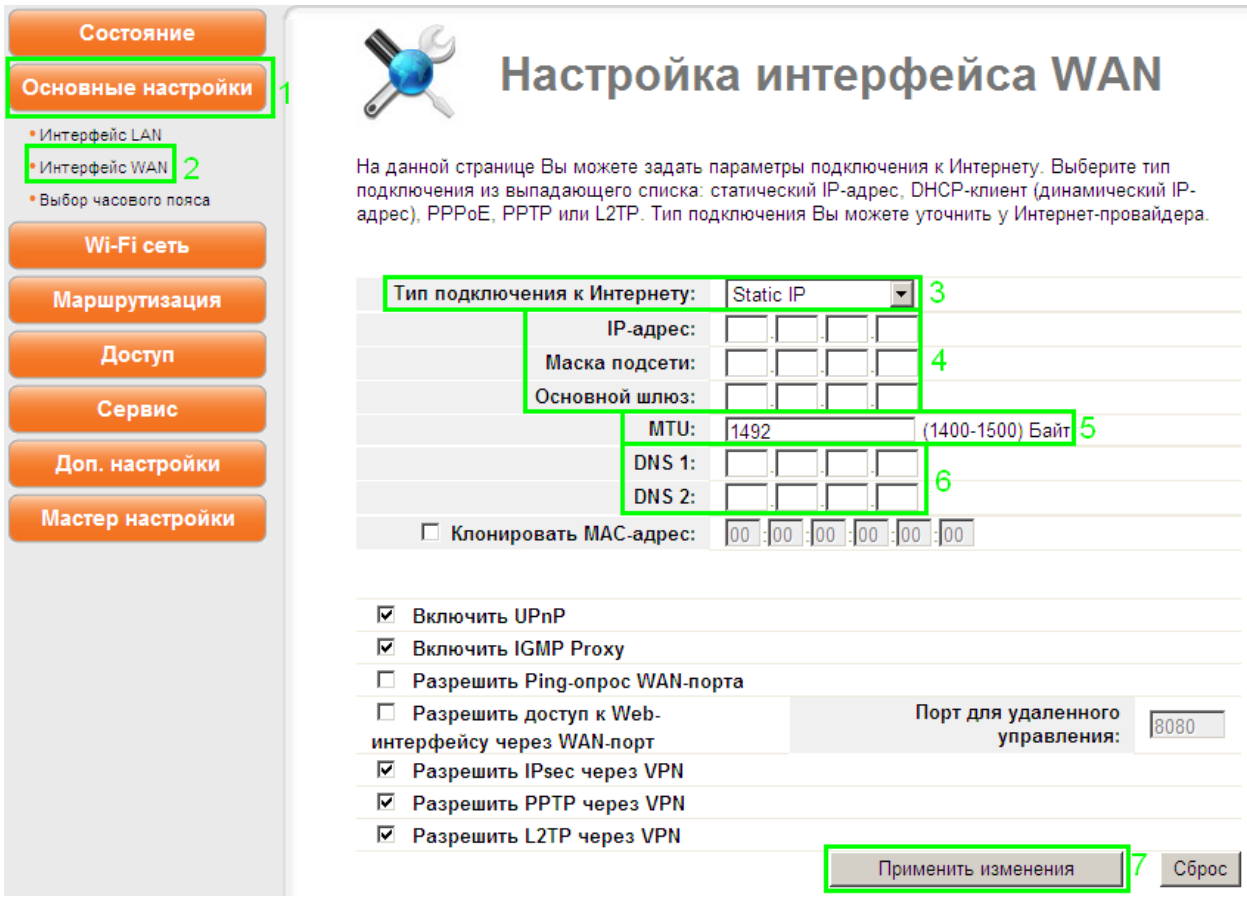

- 1) Слева в меню необходимо выбрать раздел «**Основные настройки**»;
- 2) Далее необходимо выбрать пункт «**Интерфейс WAN**»;
- 3) На открывшейся странице настроек в поле «**Тип подключения к Интернету**» необходимо выбрать «**Static IP**»;
- 4) В полях «**IP-адрес**», «**Маска подсети**» и «**Основной шлюз**» необходимо указать соответствующие параметры, выданные при подключении к сети АКАДО (данные сетевые параметры можно также уточнить в технической поддержке АКАДО);
- 5) В поле «**MTU**» необходимо указать значение «**1492**»;
- 6) В полях «**DNS 1**» и «**DNS 2**» необходимо указать **DNS-серверы**, выданные при подключении к сети АКАДО (данные сетевые параметры можно также уточнить в технической поддержке АКАДО);
- 7) Необходимо применить настройки, нажав кнопку «**Применить изменения**».

## **2.3. Настройка роутера при подключении через PPPoE-соединение**

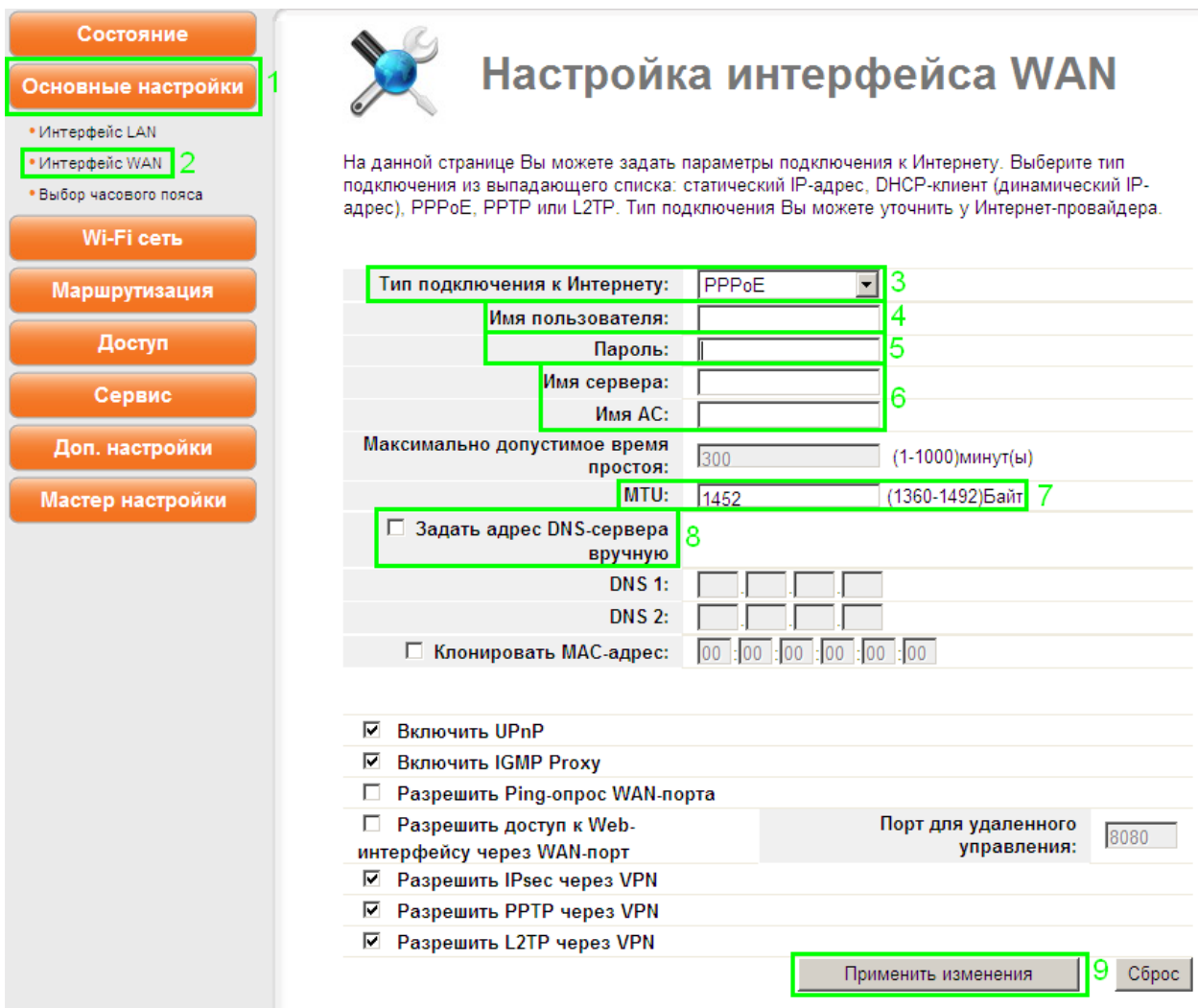

- 1) Слева в меню необходимо выбрать раздел «**Основные настройки**»;
- 2) Далее необходимо выбрать пункт «**Интерфейс WAN**»;
- 3) На открывшейся странице настроек в поле «**Тип подключения к Интернету**» необходимо выбрать «**PPPoE**»;
- 4) В поле «**Имя пользователя**» необходимо указать **имя пользователя**, выданное при подключении к сети АКАДО (данные сетевые параметры можно также уточнить в технической поддержке АКАДО);
- 5) В поле «**Пароль**» необходимо указать **пароль**, выданный при подключении к сети АКАДО (данные сетевые параметры можно также уточнить в технической поддержке АКАДО);
- 6) Поля «**Имя сервера**» и «**Имя АС**» необходимо оставить незаполненными;
- 7) В поле «**MTU**» необходимо указать значение «**1452**»;
- 8) Необходимо снять галочку напротив пункта «**Задать адрес DNS-сервера вручную**»;
- 9) Необходимо применить настройки, нажав кнопку «**Применить изменения**».

## **2.4. Настройка роутера при подключении через VPN-соединение**

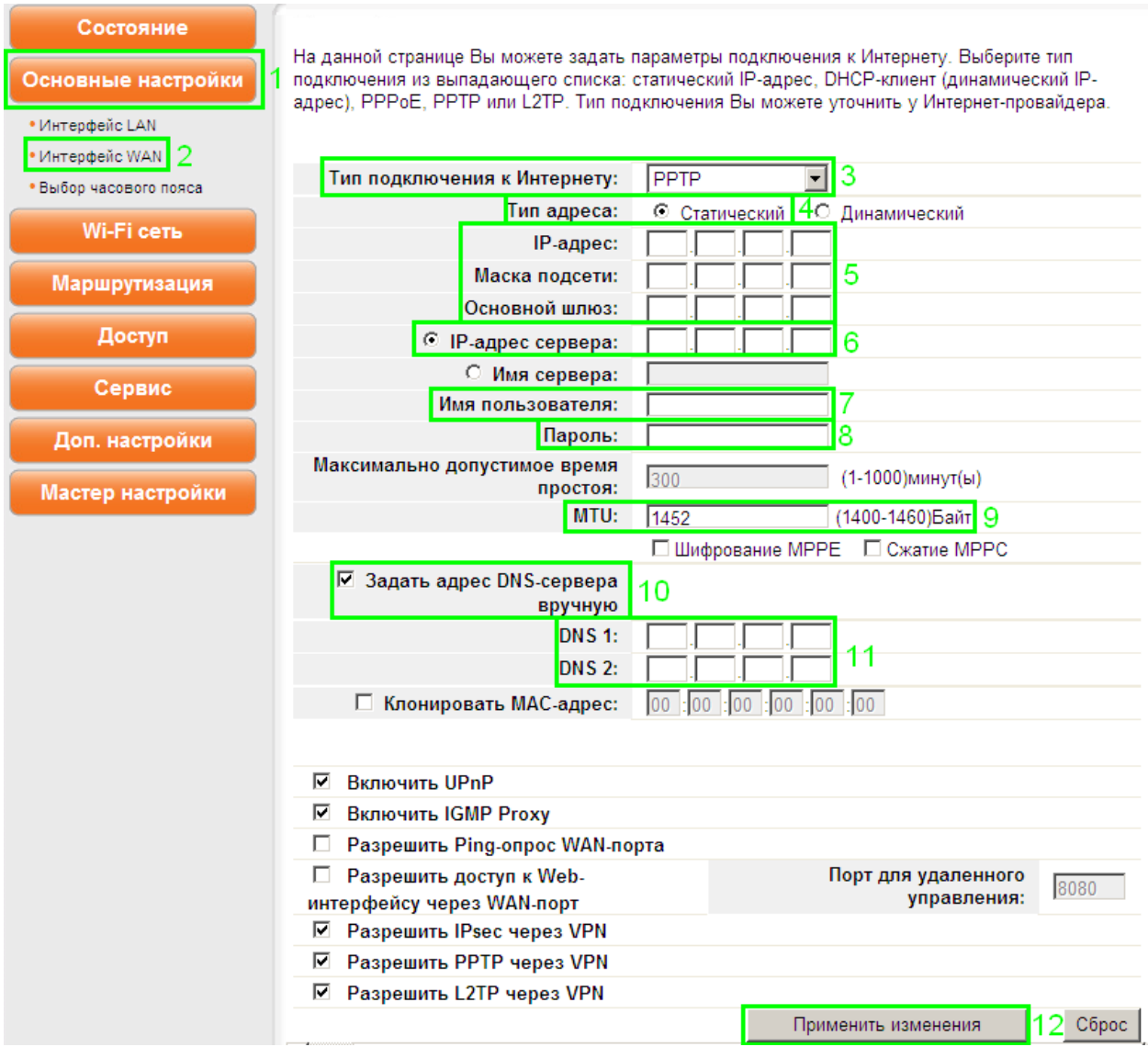

- 1) Слева в меню необходимо выбрать раздел «**Основные настройки**»;
- 2) Далее необходимо выбрать пункт «**Интерфейс WAN**»;
- 3) На открывшейся странице настроек в поле «**Тип подключения к Интернету**» необходимо выбрать «**PPTP**»;
- 4) В пункте «**Тип адреса**» необходимо выбрать «**Статический**»;
- 5) В полях «**IP-адрес**», «**Маска подсети**» и «**Основной шлюз**» необходимо указать соответствующие параметры, выданные при подключении к сети АКАДО (данные сетевые параметры можно также уточнить в технической поддержке АКАДО);
- 6) Необходимо поставить точку напротив пункта «**IP-адрес сервера**» и в поле напротив необходимо указать адрес «**10.10.10.10**»;
- 7) В поле «**Имя пользователя**» необходимо указать **имя пользователя**, выданное при подключении к сети АКАДО (данные сетевые параметры можно также уточнить в технической поддержке АКАДО);
- 8) В полях «**Пароль**» необходимо указать пароль, выданный при подключении к сети АКАДО (данные сетевые параметры можно также уточнить в технической поддержке АКАДО);
- 9) В поле «**MTU**» необходимо указать значение «**1452**»;
- 10) Необходимо поставить галочку напротив пункта «**Задать адрес DNS-сервера вручную**»;
- 11) В полях «**DNS 1**» и «**DNS 2**» необходимо указать **DNS-серверы**, выданные при подключении к сети АКАДО (данные сетевые параметры можно также уточнить в технической поддержке АКАДО);
- 12) Необходимо применить настройки, нажав кнопку «**Применить изменения**».

#### Состояние Базовые настройки Wi-Fi сети Основные настройки **Wi-Fi сеть** На данной странице Вы можете задать основные параметры создаваемой роутером Wi-Fi сети. ∙Основные настройки <mark>і</mark> 3 •Настройки повторителя <mark>Wi-Fi модуль:</mark> О Откл. ⊙ Вкл. «Настройки Virtual AP Режим: **AP**  $\overline{4}$ •Hactporter 180S 5 SSID: • Лополнительные настройки Частотный канал:  $2.4$  GHz (B+G+N)  $\sqrt{ }$ 6 · Vonas пение лоступом  $\overline{7}$ Пропускная способность: Авто AADS Ширина частотного 20/40MHz ABTO न Маршрутизация канала: Канал:  $\overline{\mathcal{F}}$ 8 Upper Канал расширения: Доступ  $9 - 2452MHz$ – Номер канала: **Трансляция SSID:**  $O$  Откл.  $O$  Вкл. l9 Сервис WMM:  $10$ О Откл. © Вкл. Доп. настройки WPA-PSK Аутентификация: 회 O TKIP O AES @ TKIP/AES 11 Защита: Шифрование: Мастер настройки Kring  $12$ Применить изменения |  $C6poc$

## **3. Настройка Wi-Fi сети**

- 1) Слева в меню необходимо выбрать раздел «**Wi-Fi сеть**»;
- 2) Далее необходимо выбрать пункт «**Основные настройки**»;
- 3) В пункте «**Wi-Fi модуль**» необходимо выбрать пункт «**Вкл.**»;
- 4) В пункте **«Режим**» необходимо выбрать «**AP**»;
- 5) В пункте «**SSID**» необходимо указать **желаемое имя сети**. Рекомендуется указать в этом поле **AKADO{номер квартиры}**, например, AKADO99;;
- 6) В пункте «**Частотный канал**» необходимо выбрать «**2.4 GHz (B+G+N)**»;
- 7) В пункте «**Пропускная способность**» необходимо выбрать «**Авто**»;
- 8) В разделе «**Канал**» в пункте «**Ширина частотного канала**» необходимо выбрать «**20/40MHz Авто**»; в пункте «**Номер канала**» необходимо выбрать «**Авто**»;
- 9) В пункте «**Трансляция SSID**» необходимо выбрать «**Вкл.**»;
- 10) В пункте «**WMM**» необходимо выбрать «**Вкл.**»;
- 11) В разделе «**Защита**» в пункте «**Аутентификация**» необходимо выбрать «**WPA-PSK**»; в пункте «**Шифрование**» необходимо выбрать «**TKIP/AES**»; в поле «**Ключ**» необходимо указать желаемый ключ сети в виде набора цифр длинной от 8 до 63 знаков. Рекомендуется указать в качестве ключа сети серийный номер WiFi-роутера, указанный на наклейке на обратной стороне устройства;
- 12) Необходимо применить настройки, нажав кнопку «**Применить изменения**».

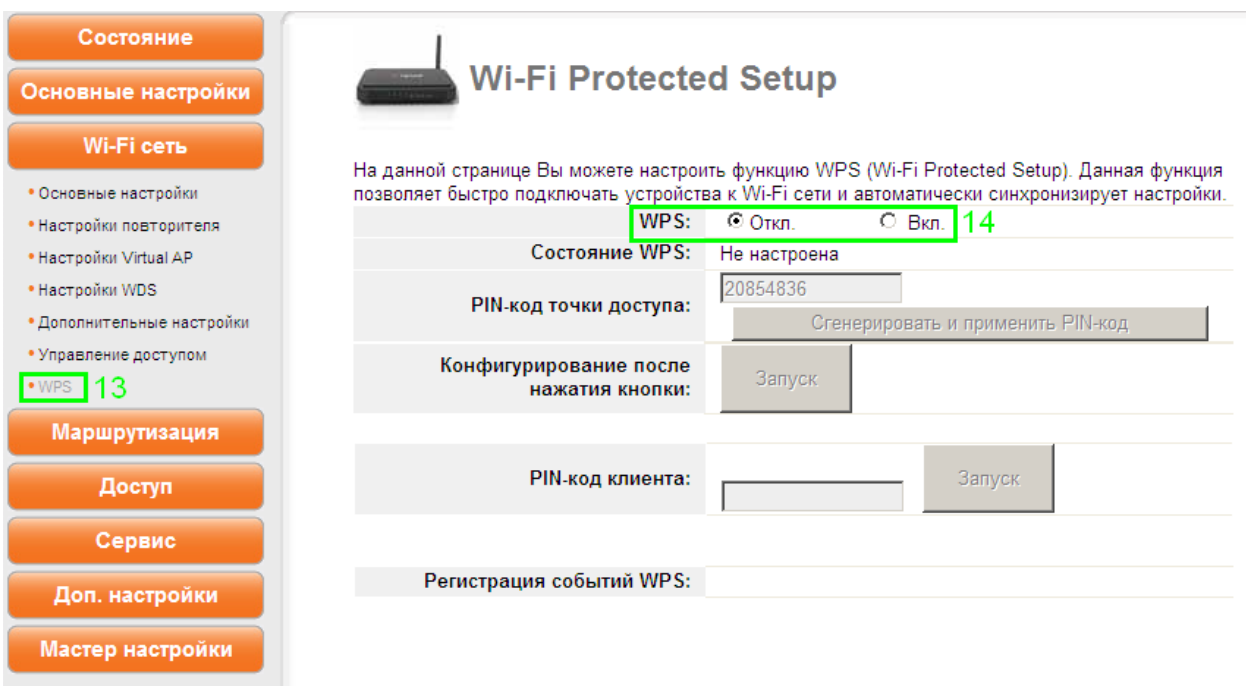

- 13)Далее слева в меню необходимо выбрать пункт «**WPS**»;
- 14) На отрывшейся странице настроек в пункте «**WPS**» необходимо выбрать «**Откл.**».

# **4. Уточнение mac-адреса**

Чтобы уточнить mac-адрес роутера, необходимо открыть раздел «**Состояние**». Далее необходимо выбрать пункт «**Состояние WAN**». В разделе «**Состояние WAN**» есть пункт «**MAC-адрес**», где и указывается текущее значение mac-адреса роутера.

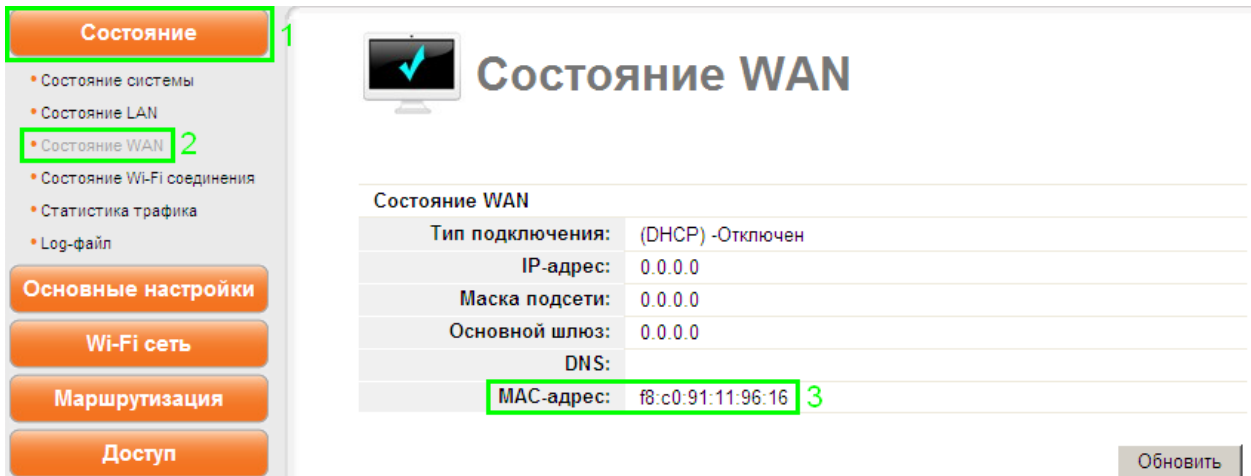